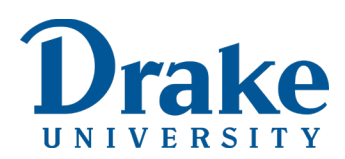

# **Student Tutorial: Use Panopto to Create and/or Share a Recording**

**Purpose:** To show students how to create recordings using Panopto and then share a URL to the recording in a discussion forum in Blackboard. Additionally, this tutorial shows how to upload a media file to Panopto in order to generate a URL.

**For Panopto help,** visit **Panopto Support**, which includes a link to [Getting Started video.](https://howtovideos.hosted.panopto.com/Panopto/Pages/Viewer.aspx?id=467ae559-3f66-4f57-add1-a92f012ddd17)

## **Options**

Follow instructions in your course in Blackboard to know which of the following options to select based on your instructor's requirements. Sometimes you may have the option to choose:

- [Use Panopto on your computer](#page-0-0)
- [Use Panopto on your smart phone](#page-1-0)
- [Upload media not created in Panopto](#page-2-0)

#### <span id="page-0-0"></span>**Use Panopto on your Computer**

- 1. Before you begin, review the required resources or technical requirements in the syllabus.
- 2. [Read this article](https://drake.teamdynamix.com/TDClient/KB/ArticleDet?ID=51931) to learn how to install and record using Panopto. I**mportant:** If you have already downloaded Panopto to your computer, skip to step 4.
	- a. If you prefer video tutorials, they are located at the bottom of the article.
	- b. If you have questions after reviewing the resources, post them to the Q&A Forum.
- 3. Follow the instructions in [the same article](https://drake.teamdynamix.com/TDClient/KB/ArticleDet?ID=51931) for step 1 to **install Panopto on your computer.**
- 4. Follow the instructions in [the same article](https://drake.teamdynamix.com/TDClient/KB/ArticleDet?ID=51931) for steps 2 4 to **create a recording** (record a new session).
- 5. Use the naming convention provided in Blackboard when saving your recording session.
- 6. Your video auto saves to a course folder. WAIT until you see your video in the Panopto **Assignments** folder before sharing in the discussion forum.
- 7. Locate your recording in the Panopto **Assignments** folder.
	- a. If you do not see it available, please contact your instructor.
- 8. Hover over the title of your recording. When the options appear, click **Share.**
- 9. Copy the link from the text box located below: **Link / Embed.**
	- a. This is the link you will paste into the video discussion when prompted to share the link for your Panopto video.

### <span id="page-1-0"></span>**Use Panopto on your Smart Phone**

- 1. Locate and download the Panopto application to your phone.
- 2. Click the three horizontal bars (top left) to sign in.
- 3. Sign in using this web address: **drake.hosted.panopto.com**
- 4. Follow the prompts to sign in to Blackboard.
- 5. Click the three horizontal bars (top left) to access the main menu again.
- 6. Under Create, click **Record & Upload.**
- 7. Select the **Assignments** folder for the correct course.
	- a. If the folder is not visible, click the **Browse** button to search for it.
- 8. Use the **Start recording** button to record your video.
- 9. After you finish your recording, you have three options:
	- a. Click the arrow (bottom middle) to preview your recording.
	- b. Click **Retake** to try again.
	- c. Click **Use Video.**
- 10. When you click **Use Video,** name the file according to the naming convention provided by your instructor.
- 11. Click **Upload** (top right).
	- a. During the upload process, which takes some time (~5 minutes), the status displays as 'Processing'.
	- b. The upload process is complete when a **Share** button displays next to the video and you receive an email confirmation.
- 12. If the assignment requires you to post a link to your video, copy the first link from the email confirmation you receive from Panopto.

## <span id="page-2-0"></span>**Upload Media not Created in Panopto**

- 1. Before you begin, review the required resources or technical requirements in the syllabus.
- 2. [Read this article](https://drake.teamdynamix.com/TDClient/KB/ArticleDet?ID=51931) to learn how to install and record using Panopto. I**mportant:** If you have already downloaded Panopto to your computer, skip to step 4.
	- a. If you prefer video tutorials, they are located at the bottom of the article.
	- b. If you have questions after reviewing the resources, post them to the Q&A Forum.
- 3. Follow the instructions in [the same article](https://drake.teamdynamix.com/TDClient/KB/ArticleDet?ID=51931) for step 1 to **install Panopto on your computer.**
- 4. Follow the instructions in [the same article](https://drake.teamdynamix.com/TDClient/KB/ArticleDet?ID=51931) for steps 2 4 to **create a recording.** Instead of creating a recording, select the option to **Upload Media.**
	- a. Be sure to click the **[Assignments]...** folder before uploading media.
	- b. For screenshots after you select the **[Assignments]** folder, review how to [upload videos](https://support.panopto.com/s/article/Batch-Upload-Video-Files)  [files using the Create button.](https://support.panopto.com/s/article/Batch-Upload-Video-Files)
- 5. When the upload is complete and the session is ready to view, click **Edit** to change the name of the file. If available, use the naming convention provided in Blackboard.
	- a. To edit the filename, locate the current filename listed across the top after the [Assignments] folder >> type the correct file name >> close the browser window to save.
- 6. Your video auto saves to a course folder. WAIT until you see your video in the Panopto **Assignments** folder before sharing in the discussion forum.
- 7. Click **Panopto** in the course menu. Locate your recording.
	- a. If you do not see it available, please contact your instructor.
- 8. Hover over the title of your recording. When the options appear, click **Share**.
- 9. Copy the link from the text box located below: **Link / Embed.**
	- a. This is the link you will paste into the video discussion when prompted to share the link for your Panopto video.